# **WhatsUp Gold 2023.1 リリースノート**

WhatsUp Gold のバージョン 23.1 に実装された機能と拡張機能を記載します。このリリースに組み込まれた機能の選択と検 証にはお客様からのご意見が役立っています。ご協力をどうもありがとうございました。WhatsUp Gold を継続的に改善するため に、引き続きお客様からのご意見をお待ちしております。

# **イントロダクション**

### **フィードバックをお待ちしております**

[WhatsUp Gold Community](https://community.progress.com/s/products/whatsup-gold) の [WhatsUp Gold Customer Validation Program \(CVP\)](https://community.progress.com/s/group/0F94Q000000HakNSAS/whatsup-gold-cvp) に参加して、当社[のアイデ](https://whatsupgold.ideas.aha.io/) [ィエーションポータルに](https://whatsupgold.ideas.aha.io/)製品に関するアイデアをお寄せください。

#### **追加リソース**

- サポートされるバージョン、パッチ適用/アップグレード、機能の廃止については、[『製品互換性ガイド』](https://docs.progress.com/bundle/whatsup-gold-pcg/resource/WhatsUp_Gold_PCG.pdf)を参照してください
- テクニカルサポートでどこまでカバーされるかについては、[「サポートの範囲」](https://community.progress.com/s/products/whatsup-gold/scope-of-support)を参照してください
- セキュリティの管理方法については、[「セキュリティガイドライン」](https://community.progress.com/s/products/whatsup-gold/security-guidelines)を参照してください
- WhatsUp Gold のシステム要件は、「システム要件」の項を参照してください

# **WhatsUp Gold 2023.1 の新機能**

WhatsUp Gold の最新バージョンには次の機能が実装されました。

- 自動デバイス監視
- SNMP テーブル監視
- 検出更新のオプション
- 検出属性のユーザーコントロール
- 認証情報ライブラリインジケーター
- 24 時間単位の時刻形式

WhatsUp Gold の最新バージョンでは次の機能が更新または改善されました。

- ログ管理設定の変更
- アクションと通知の改善 (デバイスプロパティ)
- アラートセンターダッシュボード
- EUM コンポーネントの非推奨

### **自動デバイス監視**

検出後のデバイスの自動監視に適用できるロール/サブロールエディタダイアログに、次のオプションが追加されました。

- **検出オプション**
	- − **デフォルトの動作。**このロールに一致するデバイスは、検出されたネットワークに追加されません。
	- **常にデバイスを表示。**このロールに一致するデバイスは、検出されたネットワークに表示されます。
	- **常にデバイスを非表示。**このロールに一致するデバイスは、検出されたネットワークに表示されません。
	- − **デバイスを削除。**このロールに一致するデバイスは、検出されたネットワークから削除されます。
	- − **デバイスを削除し、グローバル除外に追加。**このロールに一致するデバイスは削除され、グローバル除外リスト に追加されます。
- **監視オプション**
	- − **デバイスを自動監視しない。**このロールに一致するデバイスは、自動監視の対象になりません。
	- **新しいデバイスを自動監視。**このロールに一致する新しいデバイスは、検出後に監視対象ネットワークに自動 的に追加されます。
	- − **既存の監視対象デバイスを自動更新。**このロールに一致する既存の監視対象デバイスは、検出後に更新さ れます。
	- − **デバイスを自動監視し、自動更新。**このロールに一致する新しいデバイスは検出後に監視対象ネットワークに 自動的に追加され、このロールに一致する既存の監視対象デバイスは検出後に更新されます。

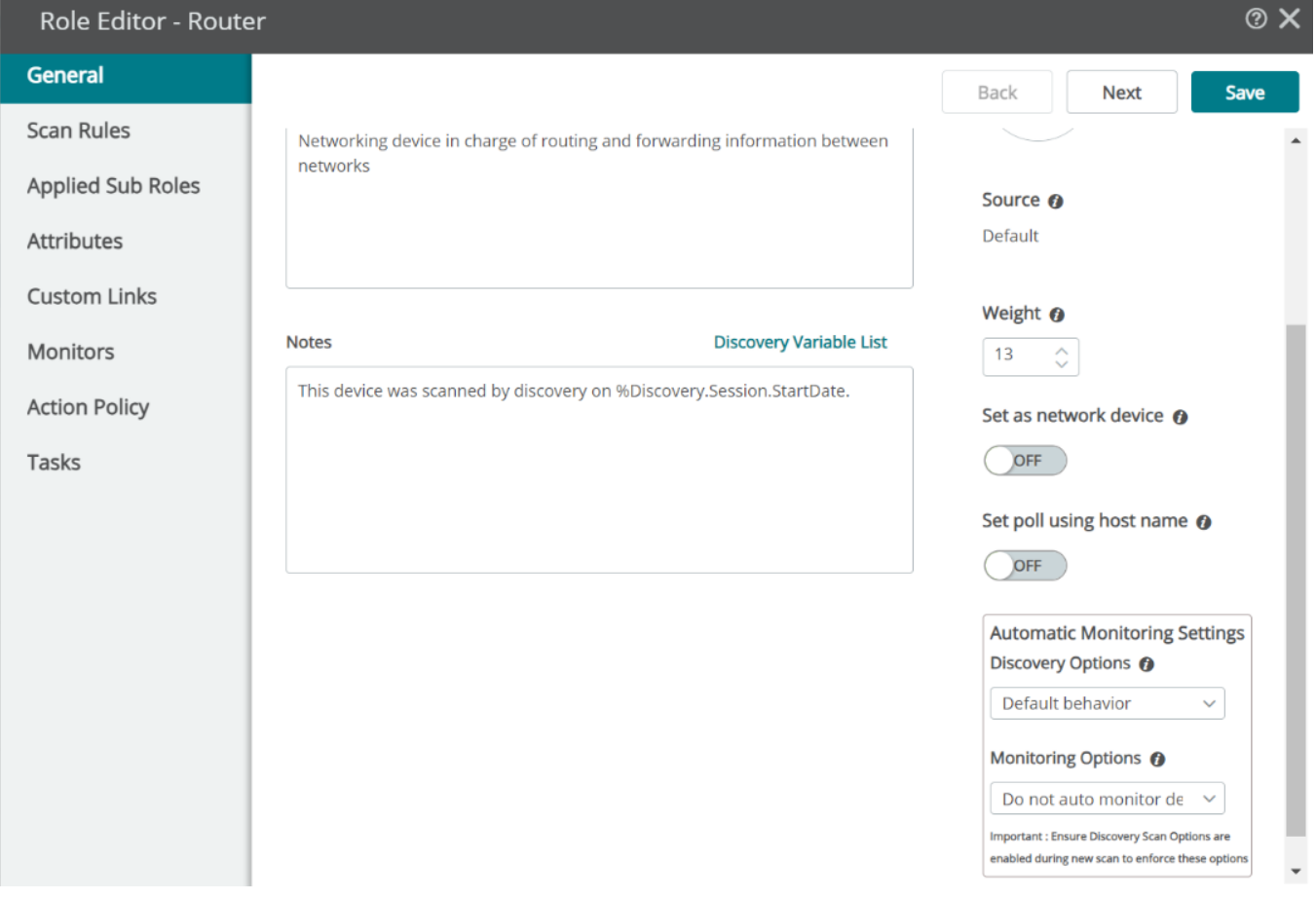

これらの選択を有効にするには、該当する**自動監視設定**オプションを有効にする必要があることに注意してください。自動監視設 定オプションは、検出ウィザードの [オプション] タブにあります。

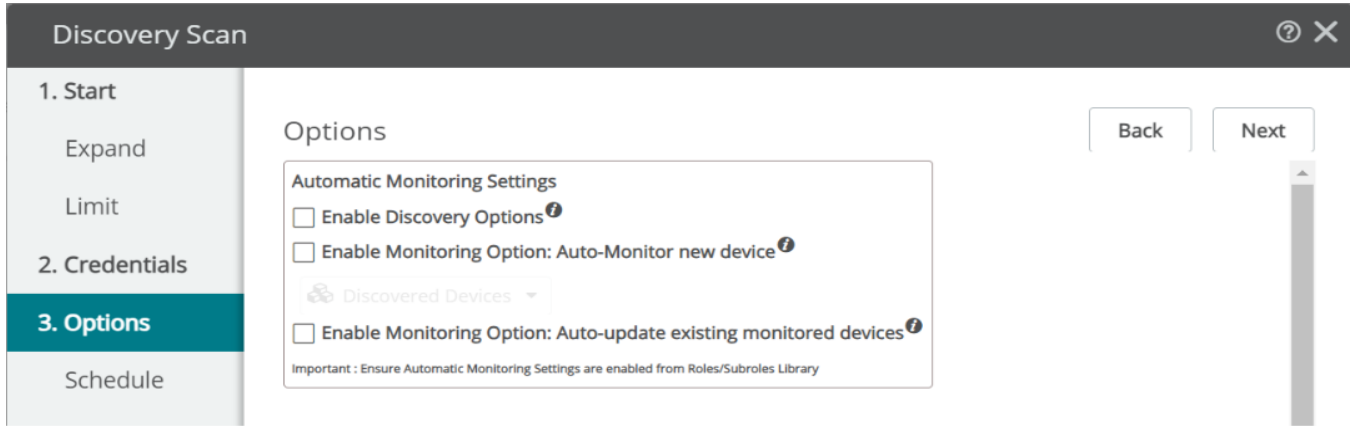

### **SNMP テーブル監視**

**重要:** SNMP テーブル監視は、ライブラリ内の他のモニタのようにデバイスに割り当てないでください。これは、他のモニタとは異な り、検出スキャンを実行する前に、ロールまたはサブロールに割り当てて、設定するように設計された監視テンプレートです。検出後 に、スキャン中に割り当てられたロールに基づいて、デバイス上に SNMP モニタの個別のインスタンスが作成されます。

WhatsUp Gold モニタライブラリに、特定の検出条件に基づいてデバイス (インターフェイス、ディスク、ファンなど) 上のテーブル内 の行ごとに個別の SNMP モニタを作成できるモニタが追加されました。このモニタは、デバイスに直接割り当てることは可能ではあ るものの、検出スキャンを実行する前に、ロールまたはサブロールに割り当てて設定するように設計されています。デバイスが検出さ れ、SNMP テーブル監視が適用されたロール/サブロールが割り当てられると、個々の SNMP アクティブモニタがそのデバイス上の 各テーブル行に適用されます。詳細な情報と手順については、SNMP [テーブル監視の](https://docs.progress.com/bundle/whatsupgold-release-notes-23-1/page/SNMP-Table-Monitor-template.html)ヘルプを参照してください。

### **検出更新のオプション**

検出スキャンウィザードで使用できる監視対象デバイスに適用できるオプションが、拡張および機能強化されました。監視対象デ バイスが有効になると、関連する次のオプションが使用可能になります。

- **監視対象デバイスを自動的に更新する。**監視対象デバイスのホストとシステムの両方のプロパティを更新するには、この オプションを有効にします。[デバイスのプロパティ] の [最新の詳細を保持] オプションを有効にする必要があることに注 意してください。
	- − **インターフェイスおよび SNMP テーブルのアクティブモニタの名前を更新する。**このオプションを有効にする と、インターフェイスの状態 (アクティブまたは非アクティブ) に該当するデバイスで見つかった新しい情報に基づい て、検出スキャンの一部としてデバイス名が更新されます。
	- − **インターフェイスおよび SNMP テーブルのアクティブモニタを有効または無効にする。**このオプションを有効に すると、インターフェイスの状態 (アクティブまたは非アクティブ) に該当するデバイス上で見つかった新しい情報に 基づいて、インターフェイスアクティブモニタを検出スキャンの一部として有効または無効にできます。
	- **− ユーザー定義/割り当てられたロールを含める。**このオプションを有効にすると、以前にデバイスに割り当てられ たロール (ユーザーが以前に定義したロールを含む) がリフレッシュ/再スキャン後に確実に保持されます。
	- − **デバイスをリセットする。**
- − **モニタをリセットする。**このオプションを有効にすると、すべてのモニタおよび関連する履歴がデバイスか ら消去されます。
- − **属性をリセットする。**デバイスの属性をリセットするには、このオプションを有効にします。
- − **古いデータを削除する。**検出データとユーザー定義の期間のインベントリをリセットするには、こ
- − のオプションを有効にします。過去の監視データと設定されたデータは保持されることに注意してください。

### **検出属性のユーザーコントロール**

[属性] タブで、カスタム SNMP、WMI、および InfoSet 検出属性を動的パーセント変数を使用して作成できるようになりまし た。これらの属性は、ロールまたはサブロールに追加できます。InfoSet 検出属性は、WhatsUp Gold データベースに保存され ている既存のデータを使用して情報を収集します。詳細な情報と手順については[、カスタム属性の](https://docs.progress.com/bundle/whatsupgold-release-notes-23-1/page/Custom-Attributes.html)ヘルプを参照してください。

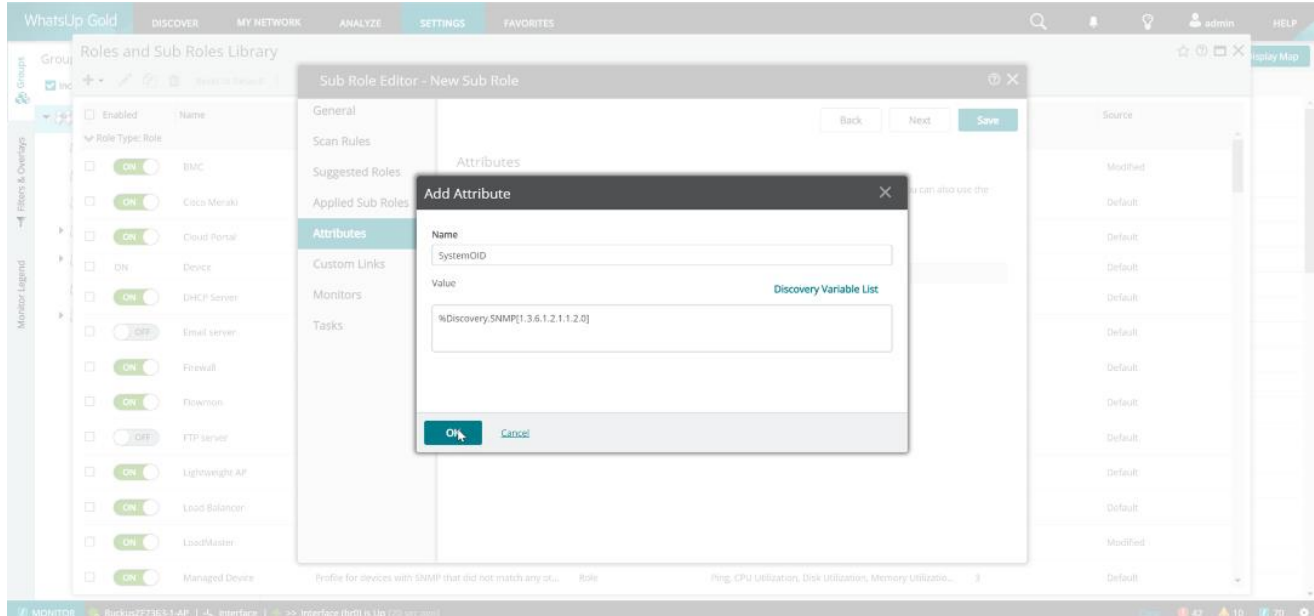

### **認証情報ライブラリインジケータ**

認証情報ライブラリのユーザーインターフェイスが強化され、「この認証情報を使用するデバイス」というタイトルの新しい列が追加さ れました。ここに、設定された各認証情報が現在割り当てられているデバイスの数が表示されます。

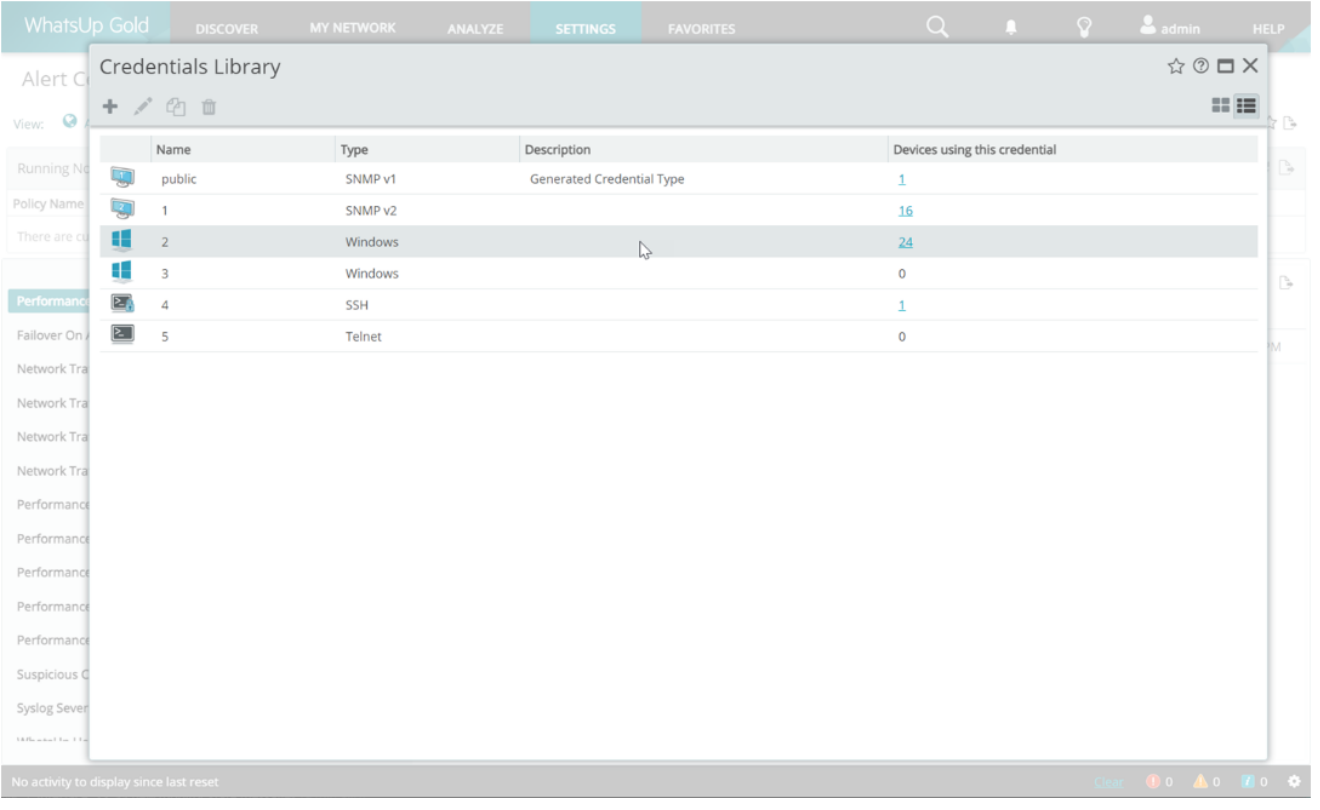

表示される各番号はハイパーリンクされており、クリックすると、その認証情報を使用するデバイスのリストを表示する後続のダイアロ グが起動します。さらに、認証情報固有のダイアログを使用すると、表示される情報をデバイス/デバイスグループごとにフィルタリング したり、選択した認証情報を変更したりできます。

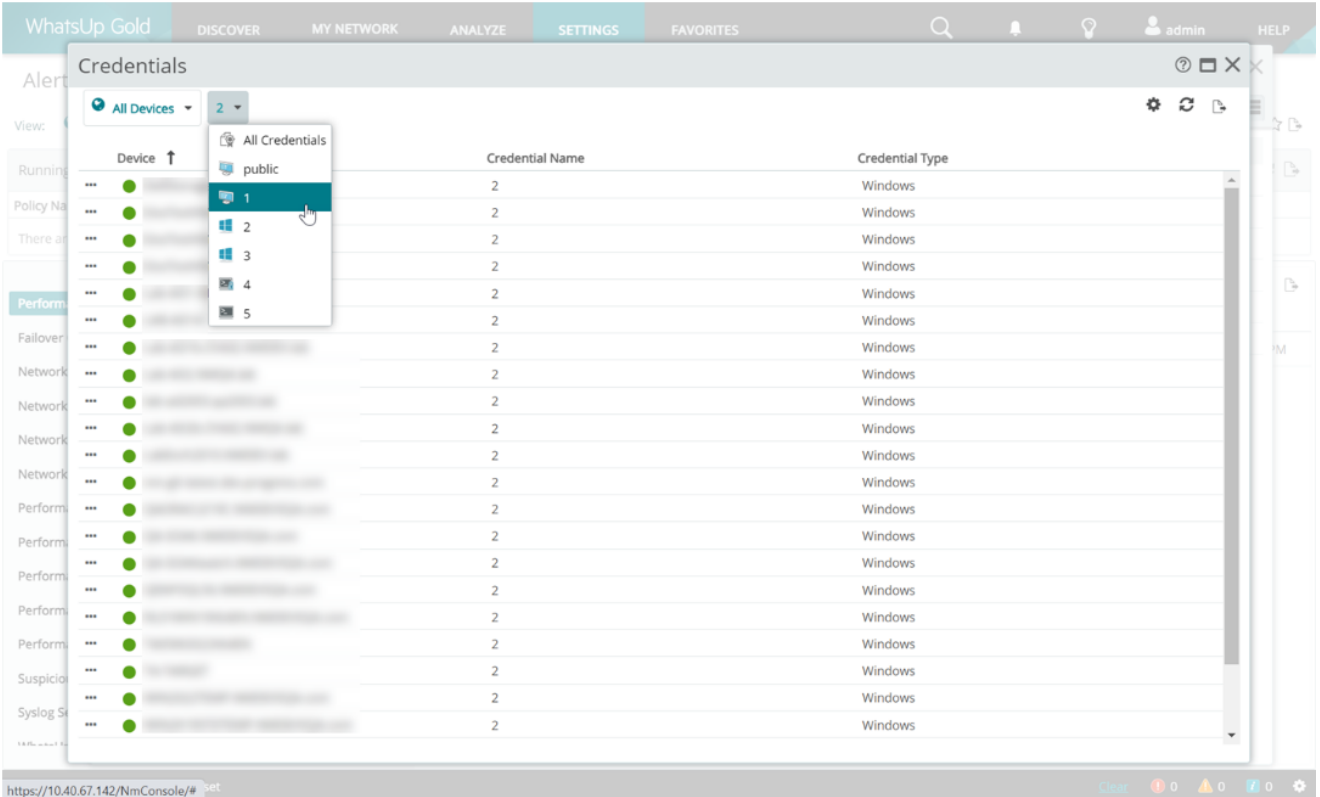

### **24 時間単位の時刻形式**

[ユーザー設定] ダイアログで、希望の時刻形式を選択できるようになりました。WhatsUp Gold で表示する時刻に関して、12 時間単位の形式か、24 時間単位の形式のどちらかを選択できます。

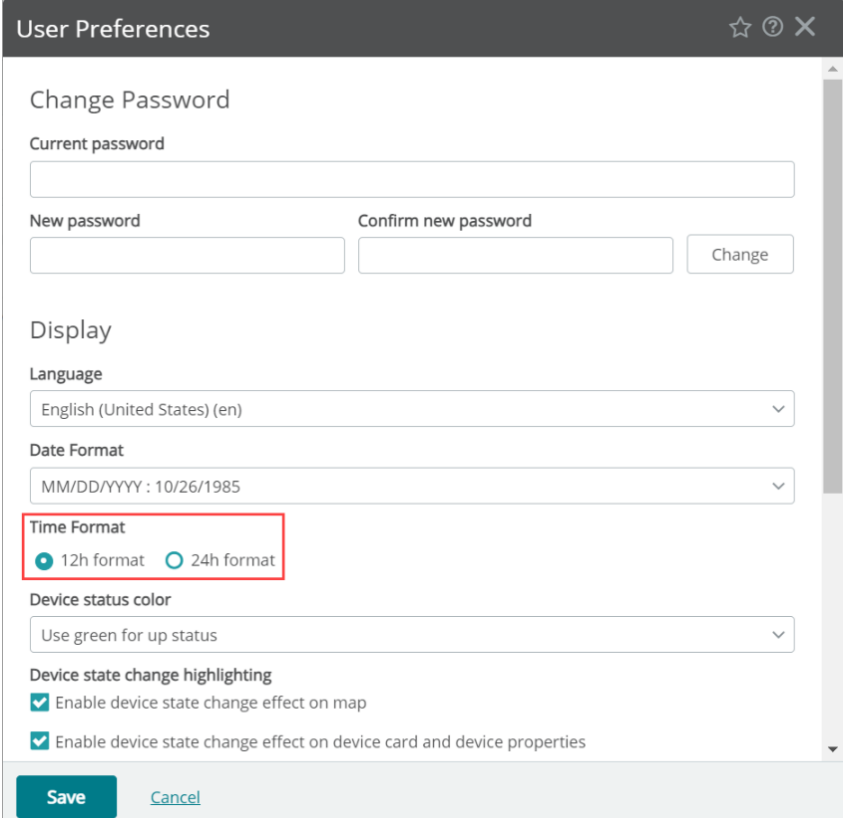

### **ログ管理設定の変更**

WhatsUp Gold のこれまでのバージョンでは、WhatsUp Gold Log Management を使用する場合、Elasticsearch のイ ンスタンスをインストールするか、既存の Elasticsearch のインスタンスに接続するかを、インストールプロセス中に、指定する必要 がありました。WhatsUp Gold 2023.1 では、WhatsUp Gold ユーザーインターフェイスを使用して、インストール後に既存の Elasticsearch インスタンスに接続できるようになりました。

# Log Management Settings

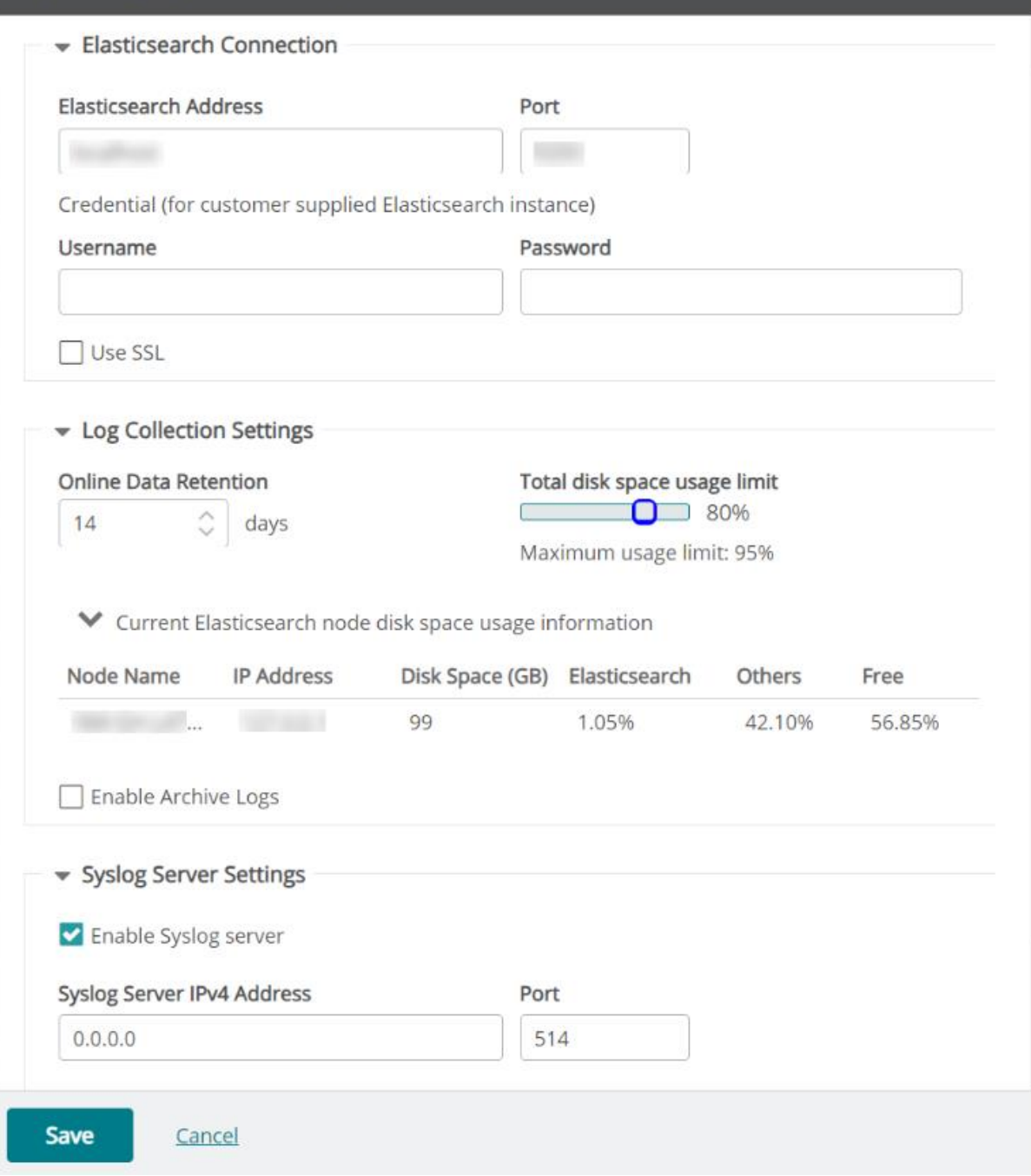

☆ ②

[設定] メニューから [ログ管理] > [ログ管理設定] を選択し、[ログ管理設定] ダイアログを起動します。該当する IP アドレ ス、ポート番号、ユーザー名、パスワードを入力して Elasticsearch サーバーを定義できます。このダイアログでは、 Elasticsearch への接続に SSL を使用するかどうかを指定したり、必要なログ収集や Syslog サーバー設定を指定したりする こともできることに注意してください。詳細な情報と手順については[、ログ管理設定の](https://docs.progress.com/bundle/whatsupgold-release-notes-23-1/page/Log-Management-Settings.html)ヘルプを参照してください。

# **アクションと通知の改善 (デバイスプロパティ)**

[デバイスプロパティ] ビュー内の [モニタ] タブに、適用されたアクションやポリシーなど、デバイス上の各モニタに関する追加情報が 表示されるようになりました。

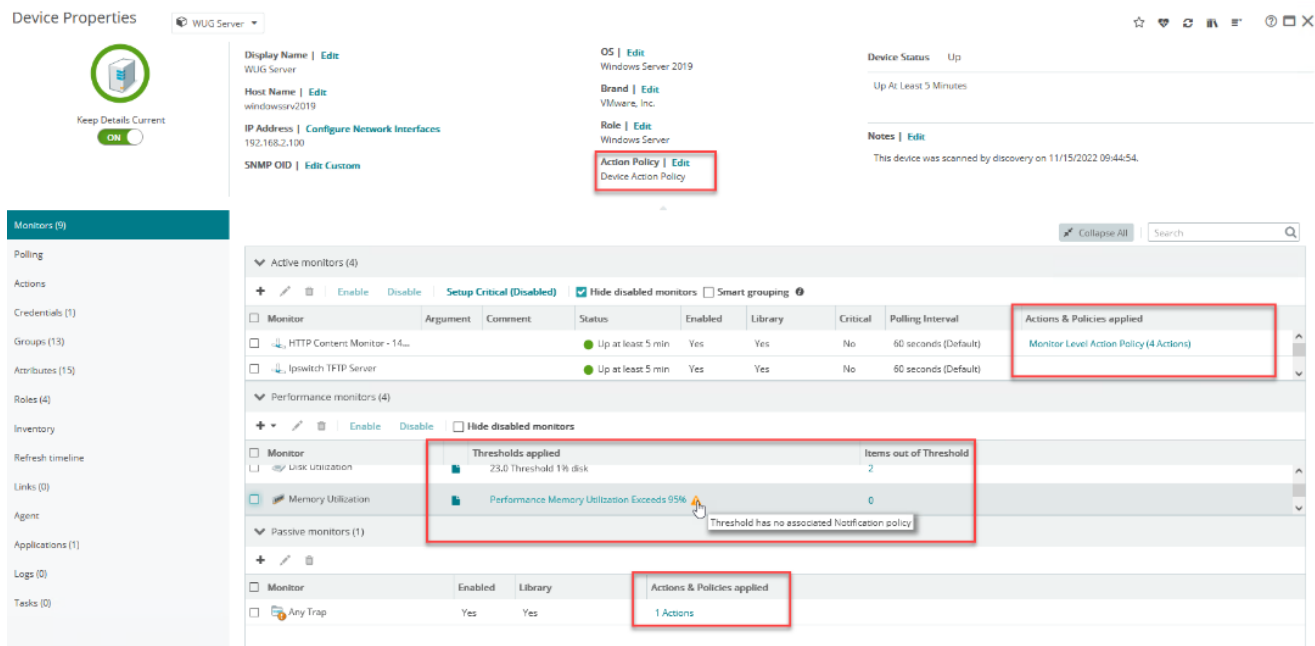

この列にリストされているアクションとポリシーにはハイパーリンクが付いており、クリックすると、適用されたアクションのフルページレポー トが起動します。

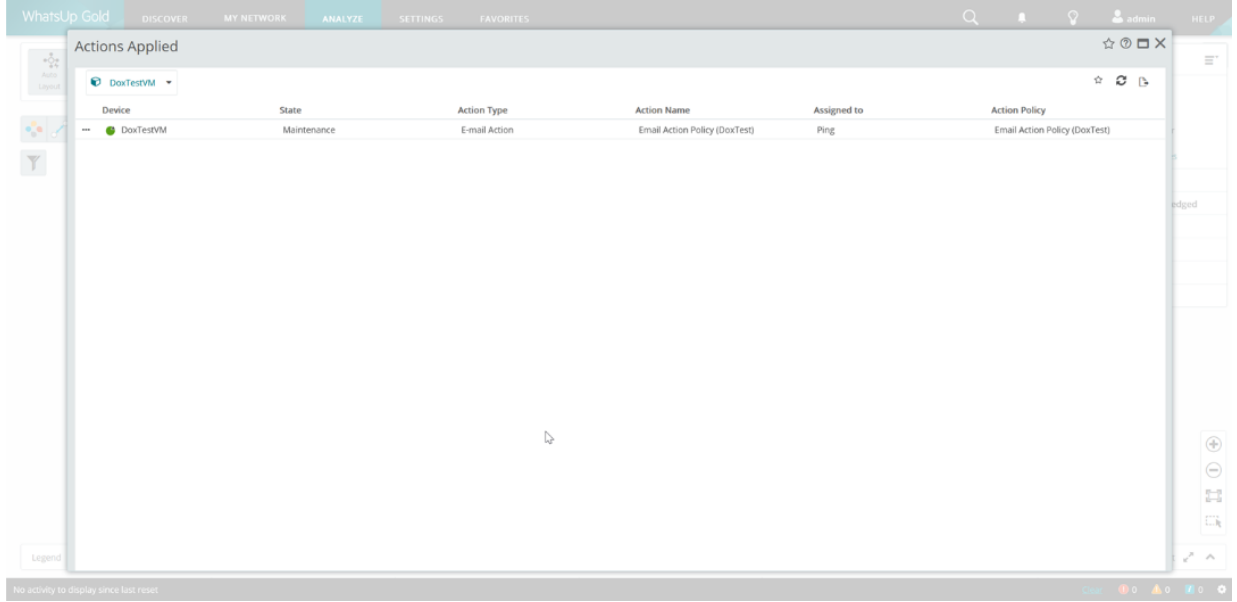

### **アラートセンターダッシュボード**

アラートセンターダッシュボードが強化されました。表示されるしきい値のリストを、しきい値を超えた項目の数 (高から低) や、しき い値名のアルファベット順で並べ替えることができるようになりました。表示される各しきい値名の右側にある括弧内の数字は、しき い値を超えているか、現在しきい値内にある (以前はしきい値を超えていた) アイテムの数であり、どちらを表示するかはアラートセ

ンターダッシュボードビューの選択によって決まります。括弧内に表示される数は最初は 10,000 を超える場合がありますが、しき い値を選択すると、最新の 10,000 項目のみが表示されることに注意してください。右側は、左側の列で選択したしきい値に該 当する項目のリストです。表示される情報は、選択したしきい値のタイプによって異なります。個々のアイテムの左側にある […] ア イコンをクリックして[、アイテムの詳細を](https://docs.progress.com/bundle/whatsupgold-release-notes-23-1/page/Alert-Center-Item-Details.html)選択するか、関連するフルページレポートを起動します。詳細な情報と手順については[、アラ](https://docs.progress.com/bundle/whatsupgold-release-notes-23-1/page/Alert-Center.html) [ートセンターの](https://docs.progress.com/bundle/whatsupgold-release-notes-23-1/page/Alert-Center.html)ヘルプを参照してください。

### **EUM コンポーネントの非推奨**

iMacros が 2023 年 11 月にサポート終了となったことに対応して、WhatsUp Gold アプリケーションモニタのエンドユーザー監 視コンポーネントが、今回およびその後のすべてのリリースで非推奨になりました。これに関連して、WhatsUp Gold には次の変 更が加えられました。

- [エンドユーザー監視スクリプト] オプションが [コンポーネントタイプの選択] ダイアログに表示されなくなりました。
- [EUM コンポーネント設定 (iDrone Manager サービス URL)] セクションが [アプリケーションモニタ設定] ダイアログ に表示されなくなりました。
- EUM 監視数が [ライセンスの詳細] ダイアログに表示されなくなりました。
- アプリケーションプロファイルのインポート機能が更新され、EUM コンポーネントを含むプロファイルは受け入れられなくなり ました。
- WhatsUp Gold のインストール中に、ユーザーに iDrone データベースインスタンスの作成を求めるプロンプトが表示さ れなくなりました。

# **更新および改善**

当社では、ネットワークおよびアプリケーション監視用にクラス最高のソフトウェアの構築に取り組んでいます。問題や改善が必要な 領域がある場合は、コミュニティに参加して、提案を投稿してください。ご意見をお待ちしています。

#### **v23.1 での更新および改善**

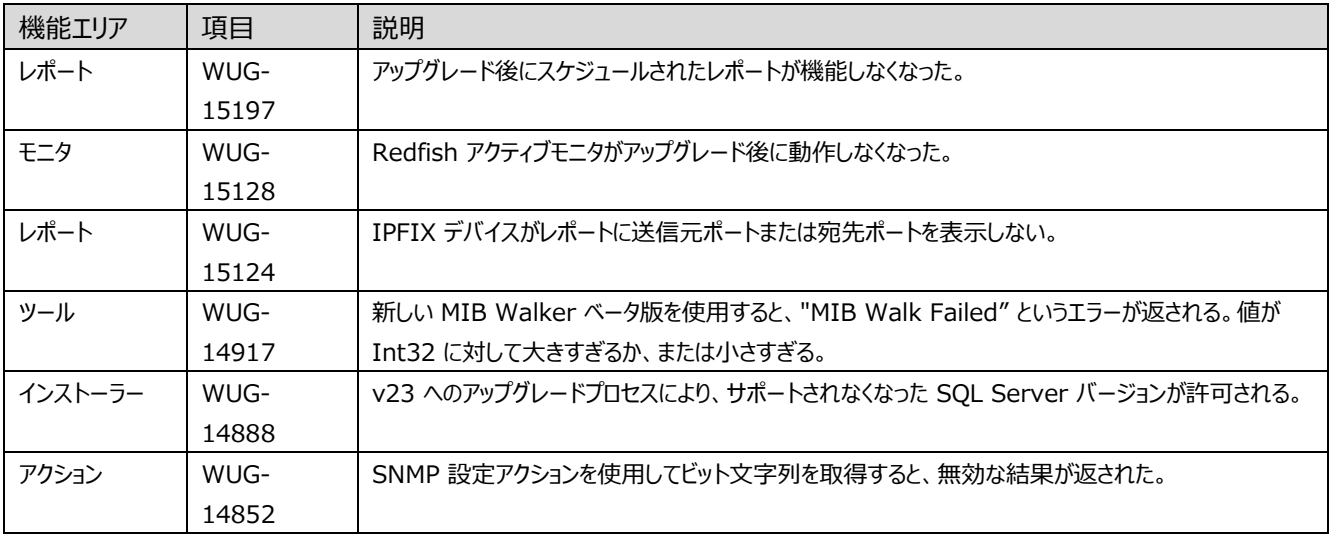

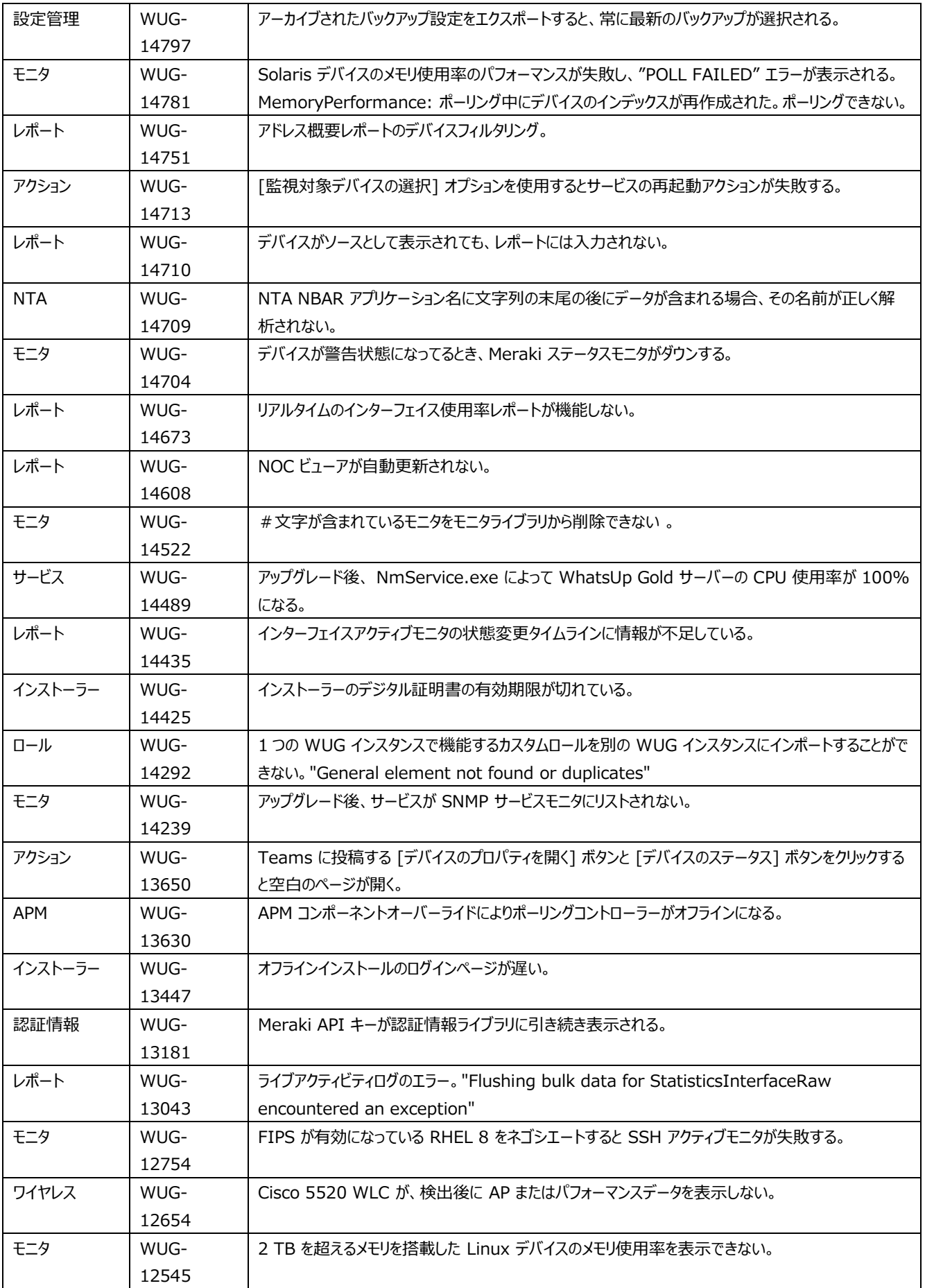

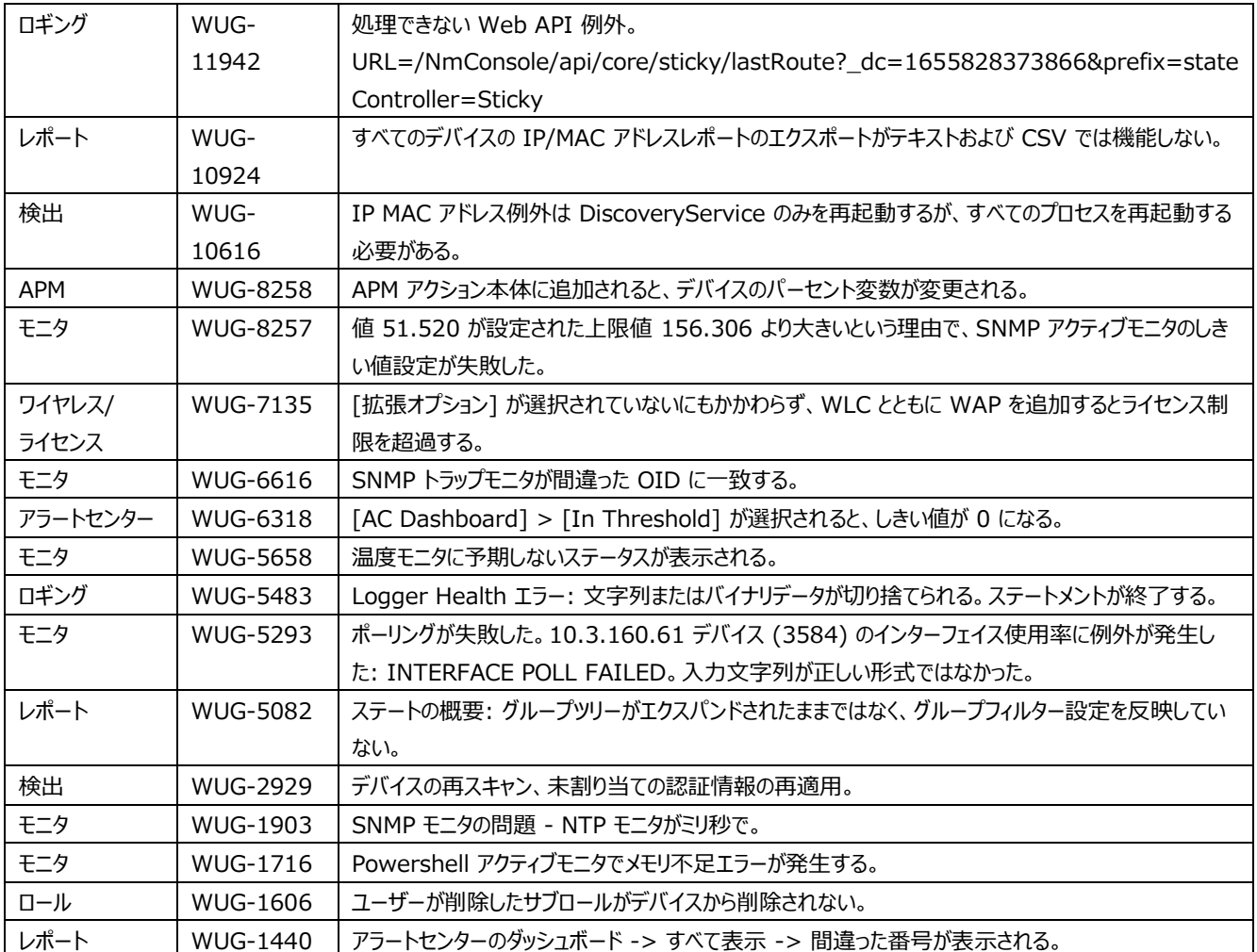

# **既知の問題**

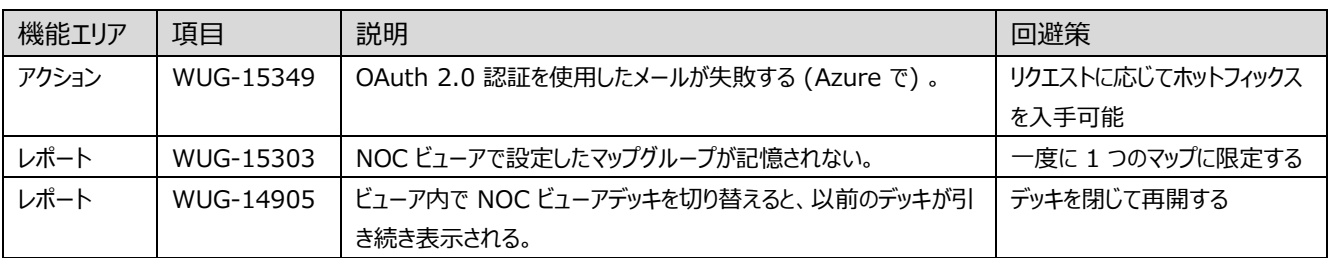

# **理解するべき事項**

**重要:** WhatsUp Gold をアップグレードしたら、WhatsUp Gold サーバーを再起動し、WhatsUp Gold サーバーにアクセス するすべてのマシンでブラウザのキャッシュとローカルストレージをクリアしてください。

**重要:** MySQL データベースを監視するには、MySQL .NET Connector をダウンロードして WhatsUp Gold マシンにインス トールしてください。互換性の問題が発生する可能性があるため、WhatsUp Gold の最新バージョンは MySQL. NET Connector バージョン 8.0.21 のみをサポートしていることに注意してください。アプリケーション監視機能や SQL Query アクテ ィブまたはパフォーマンスモニタを使用している場合は、コネクタをダウンロードしてバージョン 5.2.5 から 8.0.21 にアップグレードす る必要があります。MySQL.NET Connector は、https://downloads.mysql.com/archives/c-net/ からダウンロード できます。

**重要:** WhatsUp Gold をアップグレードする前にエージェントを展開して使用していた場合は、利用可能な修正や更新された 機能を適用するためにエージェントを再展開する必要があります。エージェントを再展開し、WhatsUp Gold のアップグレードを完 全に完了させるには、WhatsUp Gold エージェントを展開する権限を持つ管理者アカウントを使用して WhatsUp Gold にロ グインしていることを確認します。次に、メインメニューから [設定] > [WhatsUp Gold エージェント] > [エージェントのライブラ リ] に移動します。ライブラリに表示されている既存のエージェントをすべて選択し、[エージェントの展開] をクリックします。このプロ セスでは、5 つのエージェントを一括で更新します。大量のエージェントを展開している場合、このプロセスが完了するまでに数分か かる場合があります。

次の WhatsUp Gold ドキュメントも参照してください。

[ライフサイクル情報](https://docs.progress.com/bundle/whatsup-gold-life-cycle/page/WhatsUp-Gold-Life-Cycle_2.html)

[ライフサイクルポリシーガイド](https://docs.ipswitch.com/NM/WhatsUpGold_PLC/WhatsUp_Gold_Life_Cycle_Policy.pdf)

[製品互換性ガイド](https://docs.progress.com/bundle/whatsup-gold-pcg/resource/WhatsUp_Gold_PCG.pdf)

[アイディエーションポータル](https://whatsupgold.ideas.aha.io/)

[サポートの範囲](https://community.progress.com/s/products/whatsup-gold/scope-of-support)

[セキュリティガイドライン](https://community.progress.com/s/products/whatsup-gold/security-guidelines)

## **システム要件**

### **ハードウェア要件のガイドライン**

ハードウェア要件は WhatsUp Gold の設定に応じて異なります。監視対象デバイス数、モニタ数、モニタのタイプ、ポーリング間 隔やその他の構成オプションが増えると、サーバーとデータベースにかかる負荷がさらに増大する可能性があります。環境のパフォー マンスを最適化するには、ハードウェア構成を調整する必要がある場合があります。

サーバーの最小推奨事項

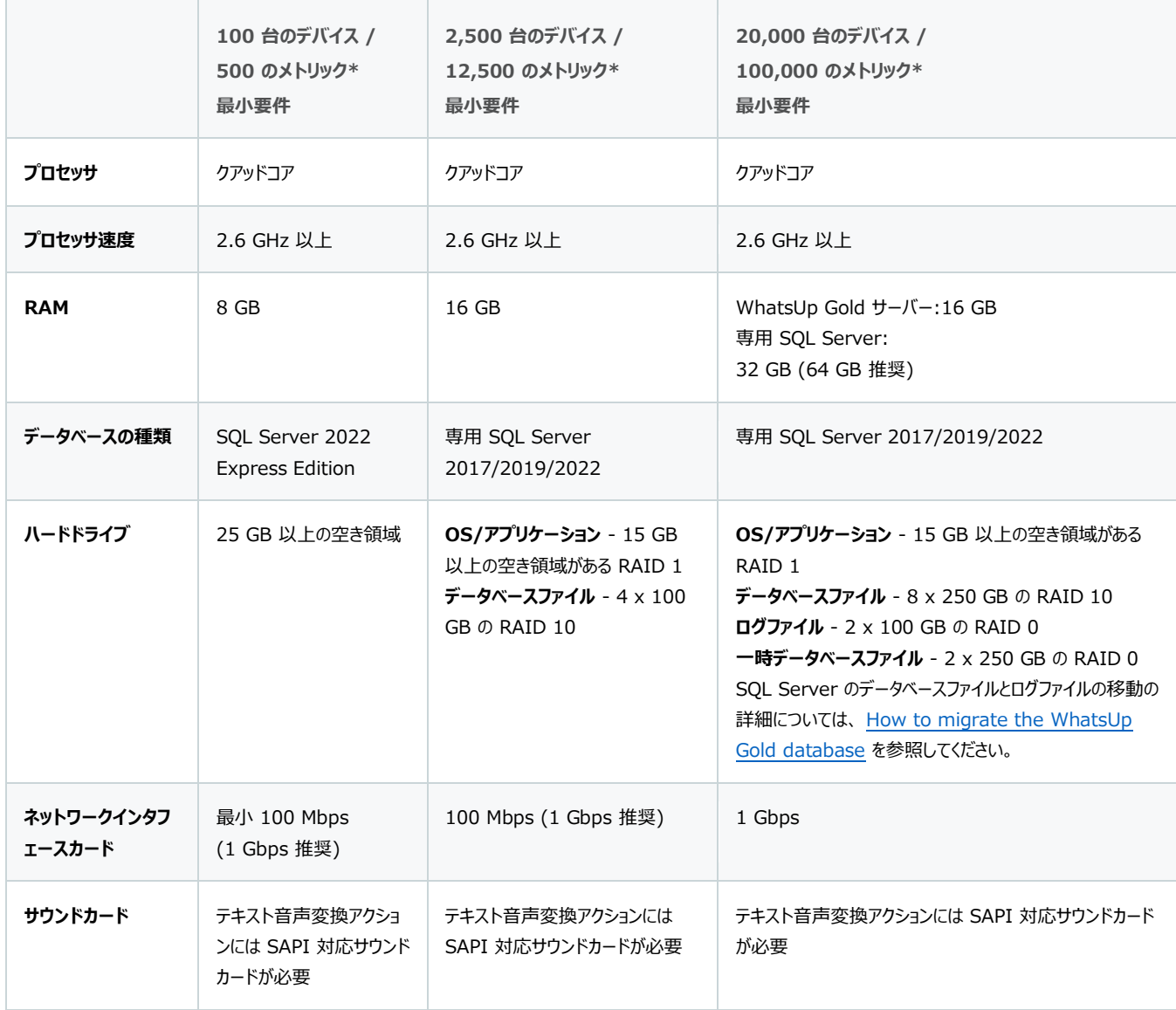

\*データベースに格納された各データポイントはメトリックとしてカウントされ、WhatsUp Gold はモニターごとに複数のメトリックを収集する場合があります。

### **WhatsUp Gold にアクセスするための推奨事項**

リモートマシンにインストールされているブラウザを使用して、WhatsUp Gold サーバーにアクセスすることをお勧めします。 WhatsUp Gold サーバーにアクセスする場合は、最適なパフォーマンスを得るために、次の仕様に従ってください。

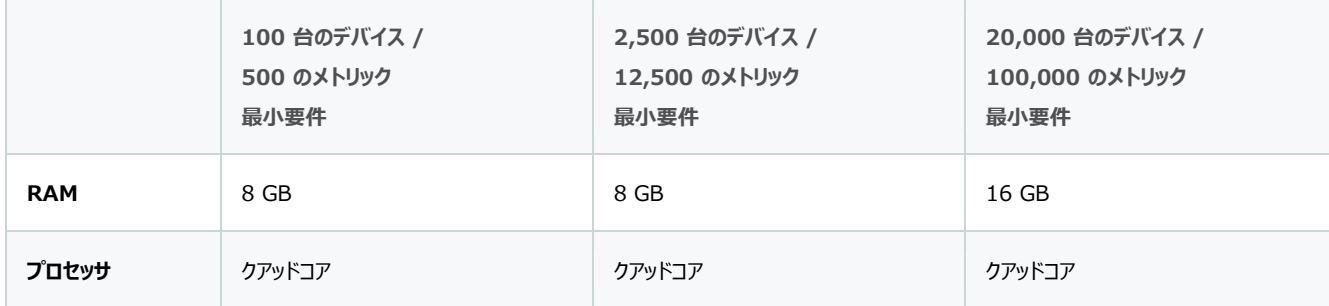

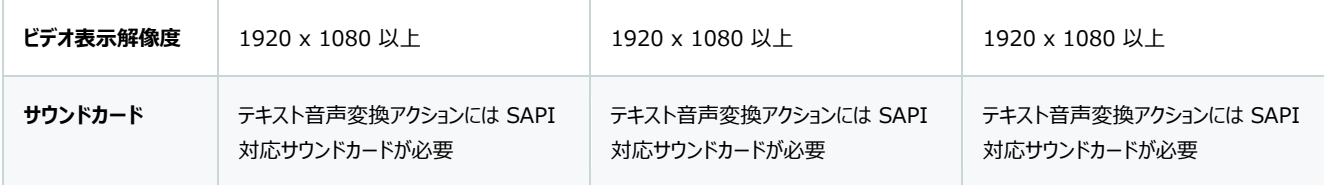

## **オペレーティングシステム要件**

WhatsUp Gold は次の Windows Server プラットフォームをサポートしています。

- Microsoft Windows Server 2022
- Microsoft Windows Server 2019
- Microsoft Windows Server 2016

さらに、

- 評価用として、WhatsUp Gold は Windows 10 で動作します。ただし、運用レベルのサポートには、Windows Server バージョンが必須です。サポートされる Windows Server プラットフォームは、上記を参照してください。
- ドメインコントローラへの WhatsUp Gold のインストールはサポート対象外です。
- WhatsUp Gold が仮想環境でホストされている場合は、ライセンスの問題を防ぐために、WhatsUp Gold が動作し ている仮想マシンに静的 MAC アドレスを必ず割り当ててください。仮想マシンへの静的 MAC アドレスの割り当てについ ては、仮想マシンソフトウェアのヘルプドキュメントを参照してください。
- WhatsUp Gold にはクアッドコアプロセッサ (最小 2.6 GHz) が必要です。仮想マシンに WhatsUp Gold をインス トールする場合は、ゲスト VM に最低 4 つの CPU コアが割り当てられていることを確認してください。さらに「ハードウェア 要件のガイドライン」を参照してください。

# **データベースの要件**

**重要:** WhatsUp Gold へのアップグレードにより、WhatsUp Gold に付属されている SQL Server Express データベース は、SQL Server 2022 Express に更新されます。

**重要:** WhatsUp Gold のデフォルトインストールでデフォルトとしてインストールされるデータベースではなく、リモート SQL データ ベースを使用している場合、その他の WhatsUp Gold のデータベース設定については、『WhatsUp Gold [データベース移行管](https://docs.progress.com/bundle/whatsupgold-database_migration/page/Migration-prerequisites-and-considerations-when-upgrading-to-WhatsUp-Gold.html) [理ガイド』](https://docs.progress.com/bundle/whatsupgold-database_migration/page/Migration-prerequisites-and-considerations-when-upgrading-to-WhatsUp-Gold.html)を参照してください。

**注:** WhatsUp Gold データベースをホストするために使用される Microsoft SQL Server の照合順序は、 SQL\_Latin1\_General\_CP1\_CI\_AS に設定する必要があります。Latin1\_General\_CI\_AS 照合順序もアップグレード時 に使用できますが、実行中にエラーが発生する可能性があるため、推奨されていません。また、前述の各 WhatsUp Gold デー

タベースの照合順序も SQL\_Latin1\_General\_CP1\_CI\_AS に設定する必要があります。Latin1\_General\_CI\_AS 照 合順序もアップグレード時に使用できますが、実行中にエラーが発生する可能性があるため、推奨されていません。

WhatsUp Gold では、監視対象デバイスに関するデータの維持、システム設定の保存、およびユーザー設定のカスタマイズの保 存を行うデータベースが必要です。データベースは WhatsUp Gold インストールと同じ場所に配置することも、リモートマシンでホ ストすることもできます。WhatsUp Gold のデータサービスは、次のデータベースサーバーで提供できます。次のデータベースバージ ョンがサポートされています。

- Microsoft SQL Server 2017
- Microsoft SQL Server 2019
- Microsoft SQL Server 2022

## **Web サーバーの要件**

IIS がサポートされているプラットフォームでは、WhatsUp Gold のインストーラによってこれらが自動的にインストールされ、有効 になります。WhatsUp Gold には、IIS の次の Web サーバー役割サービスが最低限必要です。

- Web サーバー
- ASP .NET
- 静的コンテンツ
- HTTP リダイレクト
- 既定のドキュメント

# **フレームワーク要件**

WhatsUp Gold には、スクリプト作成をサポートするために Microsoft .NET Framework およびその他の Microsoft パッケ ージが必要です。必要なソフトウェアフレームワークおよびサポートパッケージは次のとおりです。

- .NET 4.8 (インストールプログラムに含まれています)。
- PowerShell 2.0 (PowerShell スクリプトを作成する場合に必要。WhatsUp Gold インストーラには含まれていま せん。PowerShell のインストールの詳細については、Microsoft MSDN の Web サイトをご覧ください)。
- Microsoft Windows Scripting Host v5.7 以降。
- Microsoft SAPI 5.1 (テキスト音声変換アクションに必要です)。

**重要:** Microsoft .NET Framework オプションが必要です。ただし、Microsoft .NET Framework オプションでは次の機 能/コンポーネントのオプションを有効にすることはできません。[.NET Framework Windows Communication Foundation HTTP アクティブ化] および [Windows Communication Foundation 非 HTTP アクティブ化]。

## **Web インタフェースの要件**

WhatsUp Gold では現在、次の Web ブラウザを使用できます。

- Microsoft Edge
- Google Chrome
- Mozilla Firefox

**ヒント:** WhatsUp Gold は、いずれの Internet Explorer バージョンも互換性または互換モードでサポートしていません。

### **ログ管理の要件**

WhatsUp Gold ログ管理機能は、監視対象デバイスからログデータを収集し、そのデータをレポートおよび分析用に Elasticsearch データベースに保存します。Elasticsearch データベースは、WhatsUp Gold サーバーにローカルにインストー ルすることも、Elasticsearch のリモートインスタンスにすることもできます。

WhatsUp Gold サーバーでは、リモート Elasticsearch インスタンスをサポートするために以下を必要とします。

- CPU 速度: 2.6 GHz 以上
- CPU 数: 8 コア以上
- RAM: 16 GB 以上

WhatsUp Gold サーバーでは、ローカル Elasticsearch インスタンスをサポートするために以下を必要とします。

- CPU 速度: 2.6 GHz 以上
- CPU 数: 8 コア以上
- RAM: 32 GB 以上
- ディスク領域: 585 GB 以上

#### **ポーラーの要件**

ネットワーク環境と製品展開に応じて、WhatsUp Gold は 1 台の WhatsUp Gold サーバーと追加のポーラー (メトリックの数 に応じて追加のポーラーが必要) によって、デバイスを最大で 20,000 台まで、メトリックを最大で 100,000 までポーリングでき ます。WhatsUp Gold システムにポーラーを追加でインストールすると、アクティブモニタデータとパフォーマンスモニタデータを WhatsUp Gold サーバーに転送できます。ポーリングアクティビティを複数のポーラー間に拡張すると、WhatsUp Gold がポーリ ングし、データを収集して WhatsUp Gold システムに送り返すことのできるデバイスの数が増えます。ポーラーを追加することで、 WhatsUp Gold はポーリングをより多くのネットワークデバイスに効率的に拡大し、結果としてより大きなネットワークを監視および 管理する能力を提供できるようになります。追加のポーラーは、WhatsUp Gold サーバー以外のネットワーク上のどの Windows システムにもインストールできます。

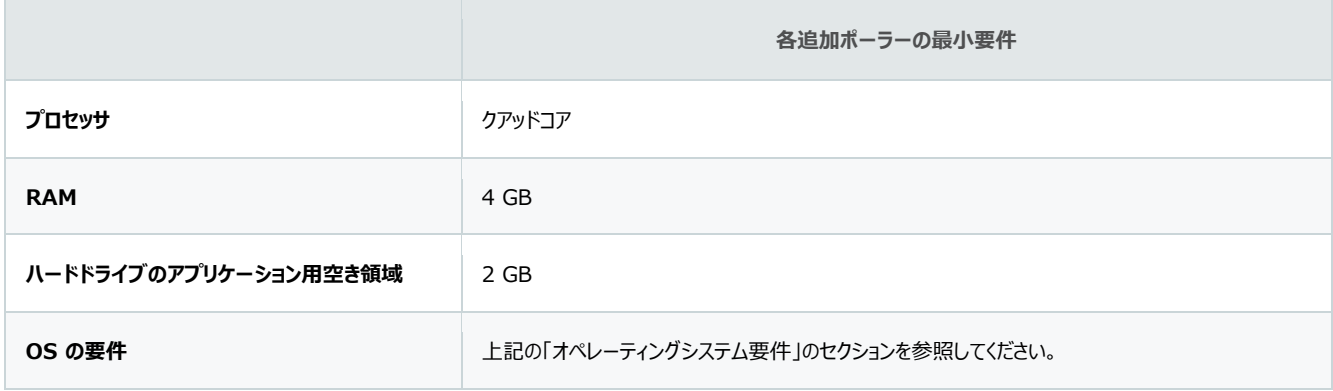

## **WhatsUp Gold のインストール**

WhatsUp Gold の最近のバージョンは WhatsUp Gold v20.0.2 以降からの直接アップグレードインストールをサポートしてい ます。古いバージョンの WhatsUp Gold を実行している場合は、最新バージョンの WhatsUp Gold をインストールする前に、 まず v20.0.2 にアップグレードする必要があります。アップグレード後にユーザーインターフェイスに新しい Web アプリケーションペー ジが表示されるように、ブラウザのキャッシュを必ずクリアしてください。アップグレードを行う前に、必ずデータベースをバックアップしてく ださい。WhatsUp Gold に含まれる SQL Express データベースを使用している場合は、アップグレードに進む前にインストーラ/ アップデータでバックアップ作業を行うことができます。インストール、アップグレード、修復、およびアンインストールの詳細については、 『WhatsUp Gold のインストール』ガイドを参照してください。

**重要:** WhatsUp Gold カスタムデータベース変更のアップグレードはサポートされていません。WhatsUp Gold インストーラは、 WhatsUp Gold データベーススキーマに対するデータベースの変更を検出した場合、警告を表示してインストールを継続します。 将来の WhatsUp Gold リリースでは、インストーラの警告に対処するまでインストーラが先に進まないようになる予定です。

オフラインでのインストールとアクティベーション

**重要:** インターネットに接続しているマシンでアカウントからパッケージをダウンロードし、目的のサーバーでインストーラを実行します。 アクティベーション番号の入力を求められたら、[オフラインアクティベーションモードを使用] を選択してアクティベーションプロセスを続 行します。評価者ライセンスをお使いでアカウントへのアクセス権がない場合は、カスタマーサービスまでお問い合わせください。

**注:** IPv6 のみの環境では、オフラインアクティベーションを使用する必要があります。

### **製品ライフサイクルに関する情報**

現在サポートされているバージョンについては、「[WhatsUp Gold](https://docs.progress.com/bundle/whatsup-gold-life-cycle/page/WhatsUp-Gold-Life-Cycle_2.html) ライフサイクル」ページを参照してください。

### **著作権表示**

Progress Software Corporation の現在の製品ドキュメントの著作権表示/商標説明を確認するには、次のページにアクセ スしてください:<https://www.progress.com/legal/documentation-copyright>。